## **The process of back-end custom development**

Back-end custom development mainly customizes new resources module, with the following two ways:

## **Case 1. Develop new resources based on iPortal**

The example code used in this example is located in:% SuperMap iPortal\_HOME%  $\setminus$ samples \ code \ CustomPortal \ Custom\_Portal.

● The IportalHelloWorldResource.Java file (located under the **src** >

**com.supermap.iportal.web.custom.rest.resource.impl** package) is the root entry for customizing the new resource, the IportalServletHandler.java file (located at **src** > **com.supermap.server.host. webapp.handlers** package below) is the route filter, as follows:

```
@Override
public void handle(HttpServletRequest req, HttpServletResponse 
res) throws ServletException, IOException{
String path = getPathInfo(req);
if(path.startsWith("/helloworld")){
WebAppRequestDispatcher dispatcher = new WebAppRequestDispatcher("/helloworld", 
this.iportalServlet);
dispatcher.forward(req, res);
}
else{
return;
}
this.setHandleFinished(req);
}
```
Here, the root entry path for customizing new resources is set to "/ helloworld". The root entry path can be set to the desired path name according to their own needs. When sending http: // localhost: 8091 / iportal / helloworld, it will enter into the IportalHelloWorldResource.Java portal resource, you can set a new child resource in resource manager as follows:

```
@Path(''/")public class IportalHelloWorldResource extends IportalJaxrsResourceBase{
//International Resource Management
private static ResourceManager resource = new ResourceManager("");
public Object iportalIndex(@Context HttpServletRequest 
request){
List<ChildResourceInfo> childInfos = new ArrayList<ChildResourceInfo>();
String rootUrl = this.getResourceURL(request);
childInfos.add(createChildResourceInfo(rootUrl, "registers"));
return request;
}
private ChildResourceInfo createChildResourceInfo(String 
rootUrl, String resName){
ChildResourceInfo info = new ChildResourceInfo();
info.name = resName;
```

```
info.path = rootUrl + resName;
return info;
}
@GET
@Path("/register")
@Template(name="iportalRegister.ftl")
public Map<String, Object> singleHelloWorld(){
return new HashMap<String, Object>();
}
@Path("/custom")
public IportalCustomResource getIportalCustomResource(){
return new IportalCustomResource();
}
}
```
Where "/ custom" points to the new sub-resource IportalCustomResource, you can add new resources in the new sub-resources, such as when sending http: // localhost: 8091 / iportal / helloworld / custom request will be assigned to the resources In IportalCustomResource, the default GET request is specified to the resource in the IportalCustomResource resource with the following code:

```
public class IportalCustomResource extends IportalJaxrsResourceBase 
 {
NewsInfoComponent newsInfoComponent = (NewsInfoComponent) 
beanFactory
.getBean("newsInfoComponent");
@GET
@Template(name = "newsInfo.ftl")
public NewsInfo getResource(@Context HttpServletRequest 
request) {
System.out.println("Access to resources... ...") ;
NewsInfo newsInfo = new NewsInfo();
int id=2;
//newsInfo = newsInfoComponent.getNewsInfo(id);
return newsInfo;
}
```
Send a GET request for http: // localhost: 8091 / iportal / helloworld / custom.rjson with the result:

```
{
  "addTime": null, 
  "addUser": "admin", 
  "commentInfo": null, 
  "content": null, 
  "id": null, 
  "modifyTime": null, 
  "modifyUser": null, 
  "newsIcon": null, 
  "newsTitle": "test1"
}
```
## **Case 2. Customize new resources based on Jersey**

1. Find the customized project: Custom App Sample in the path: %SuperMap iPortal\_HOME%\samples\code\CustomPortal\

2. Open the customized develop project in Eclipse (Notes: before this step, please first run LibReplace.bat under path: %SuperMap iPortal\_HOME%\samples\code\. You only need to run this file for one time. If it is running, there is no need to start again), click File, then click Import. Select General and expand it on the Import tab, click Existing Projects into Workspace, then click Next, find Custom\_App\_Sample under: %SuperMap iPortal\_HOME%\samples\code\CustomPortal\, click Finish to complete it.

About how to configure the custom project, please refer to [Configure Projects.](../dev_env.htm#配置工程) If you have already done the project configuration, you can proceed directly to the following third step.

3. Configurate the relying jar package. In Eclipse, right click Custom\_App\_Sample, select Build Path > Configure Build Path, click the tab: Libraries in the dialog box, all the jar needed will be shown in the down side, if  $\mathbf{r}$  is shown in this item, it means this jar is not found, you need to click the Add External JARs, select the jar under path: %SuperMap iPortal\_HOME%\samples\code\CustomPortal\Custom\_Portal \WebContent\WEB-INF\lib, or servlet-api.jar under path: %SuperMap iPortal\_HOME%\lib, or jar under path: %SuperMap iPortal\_HOME%\webapps\iportal\WEB-INF\lib, shown as below in the figure:

/supermap iportal 7.1.0 win64 zip/webapps/iportal/WEB-INF/lib/commons-dbcp-1.4.jar"/> /supermap\_iportal\_7.1.0\_win64\_zip/webapps/iportal/WEB-INF/lib/commons-logging-1.1.3.jar"/> /supermap iportal 7.1.0 win64 zip/webapps/iportal/WEB-INF/lib/commons-pool-1.5.4.jar"/> /supermap\_iportal\_7.1.0\_win64\_zip/webapps/iportal/WEB-INF/lib/commons-pool2-2.2.jar"/> /supermap\_iportal\_7.1.0\_win64\_zip/webapps/iportal/WEB-INF/lib/freemarker-2.3.20.jar"/> /supermap\_iportal\_7.1.0\_win64\_zip/webapps/iportal/WEB-INF/lib/jaxb-api-2.2.7.jar"/> /supermap\_iportal\_7.1.0\_win64\_zip/webapps/iportal/WEB-INF/lib/jaxb-core-2.2.7.jar"/> /supermap\_iportal\_7.1.0\_win64\_zip/webapps/iportal/WEB-INF/lib/jaxb-impl-2.2.7.jar"/> /supermap iportal 7.1.0 win64 zip/webapps/iportal/WEB-INF/lib/jersey-core-1.18.2.jar"/> /supermap iportal 7.1.0 win64 zip/webapps/iportal/WEB-INF/lib/jersey-server-1.18.2.jar"/> /supermap iportal 7.1.0 win64 zip/webapps/iportal/WEB-INF/lib/jersey-servlet-1.18.2.jar"/> /supermap\_iportal\_7.1.0\_win64\_zip/webapps/iportal/WEB-INF/lib/mybatis-3.2.7.jar"/> /supermap iportal 7.1.0 win64 zip/webapps/iportal/WEB-INF/lib/mybatis-spring-1.2.2.jar"/> /supermap\_iportal\_7.1.0\_win64\_zip/webapps/iportal/WEB-INF/lib/spring-agg-4.0.5.RELEASE.jar"/> /supermap\_iportal\_7.1.0\_win64\_zip/webapps/iportal/WEB-INF/lib/spring-beans-4.0.5.RELEASE.jar"/> /supermap\_iportal\_7.1.0\_win64\_zip/webapps/iportal/WEB-INF/lib/spring-context-4.0.5.RELEASE.jar"/> /supermap\_iportal\_7.1.0\_win64\_zip/webapps/iportal/WEB-INF/lib/spring-core-4.0.5.RELEASE.jar"/> /supermap iportal 7.1.0 win64 zip/webapps/iportal/WEB-INF/lib/spring-expression-4.0.5.RELEASE.jar"/> /supermap\_iportal\_7.1.0\_win64\_zip/webapps/iportal/WEB-INF/lib/spring-jdbg-4.0.5.RELEASE.jar"/> /supermap\_iportal\_7.1.0\_win64\_zip/webapps/iportal/WEB-INF/lib/spring-orm-4.0.5.RELEASE.jar"/> /supermap iportal 7.1.0 win64 zip/webapps/iportal/WEB-INF/lib/spring-Lx-4.0.5.RELEASE.jar"/> /supermap iportal 7.1.0 win64 zip/gebapps/iportal/WEB-INF/lib/gglite-jdbg-3.7.15-M1.jar"/> /supermap\_iportal\_7.1.0\_win64\_zip/webapps/iportal/WEB-INF/1ib/jgr-275-1.0-beta-2.jar"/>

Click OK, as shown in the figure below:

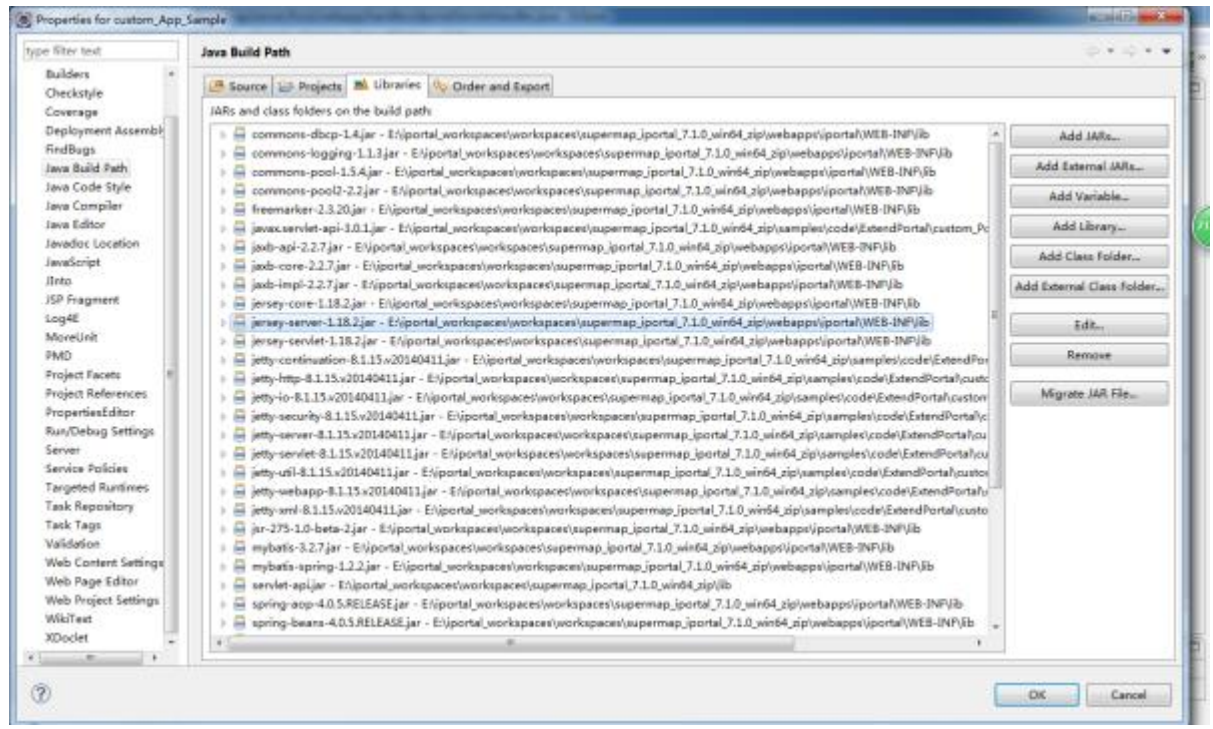

4. In Eclipse, right click project: Custom App Sample, chose Build Path  $>$  Configure Build Path, in the dialog box, click Libraries tab, drag the down side scroll bar and select JRE System Library, then click the right side Edit button, chose configurated JDK version of your PC, click Finish.

5. Open IportalServer.java (Java Resources > src > com.supermap.custom.server) of project Custom\_App\_Sample in Eclipse, shown as below:

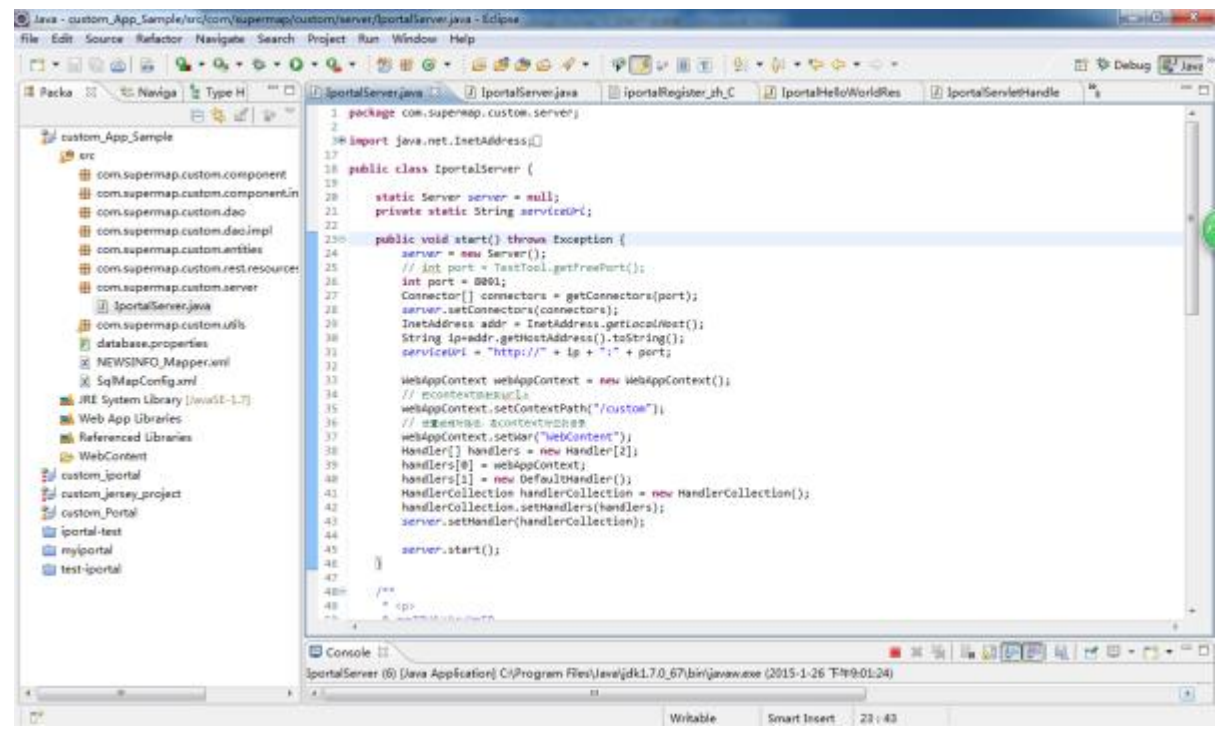

Right click IportalServer.java, then click Run as > Java Application, successfully started the customized service.

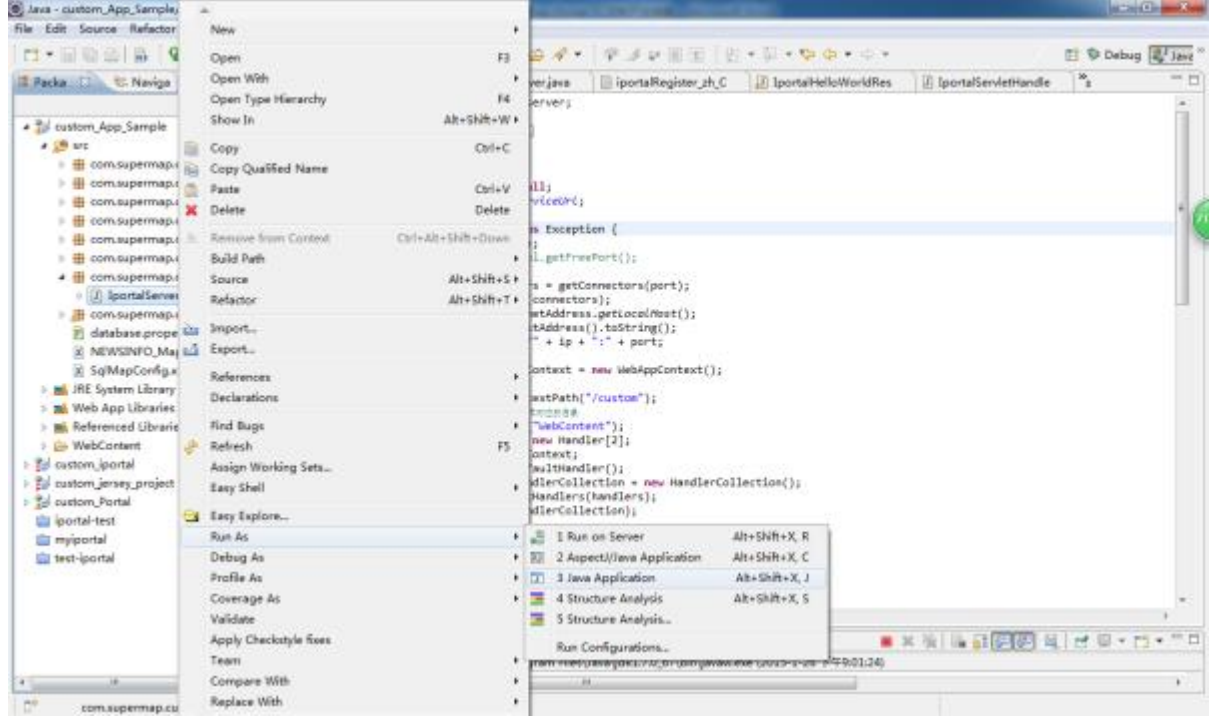

6. Modify the directed path of the database, copy the custom.db under: %SuperMap iPortal HOME%\samples\code\CustomPortal\Custom\_App\_Sample\WebContent\WEB-INF to a fixed path, then find \Custom\_App\_Sample\WebContent\WEB-INF\classes\applicationContext.xml, directed to the path where the database files are, shown as below:

<property name="url" value="jdbc:sqlite:E:\custom.db"></property>

- **Please restart the customized service.**
- 7. Configure the root path of the service as custom in the class: IportalServer.java

webAppContext.setContextPath("/custom");

• The root path of the service is: http://localhost: 8091/custom.

8. NewsResource.java (Java Resources > src > com.supermap.custom.rest.resource.impl) is the newly added customized resource management tool class, click http://localhost:8091/custom/news to direct the resource: NewsResource, as shown below:

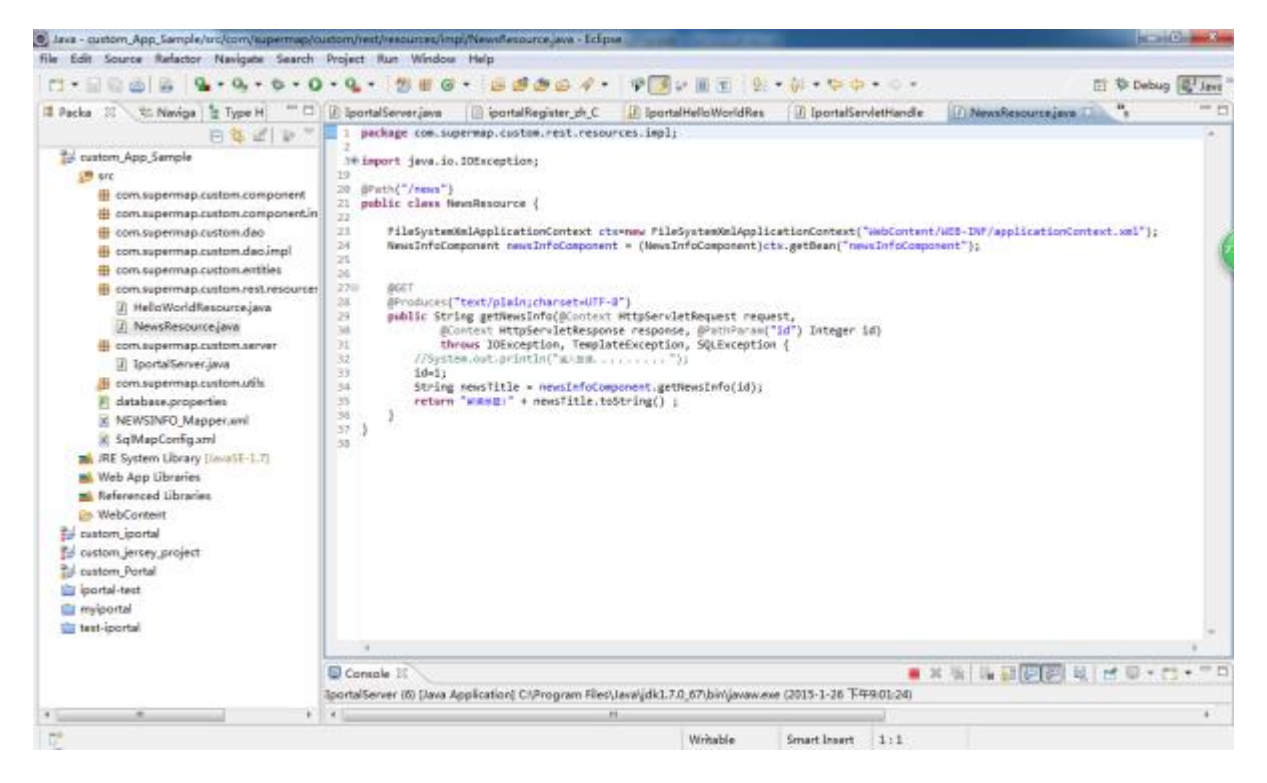

You can send the GET request: http://localhost:8091/custom/news and assign it to the GET resource of the NewsResource. As shown below:

```
@Path("/news")
public class NewsResource {
FileSystemXmlApplicationContext ctx=new 
FileSystemXmlApplicationContext("WebContent/WEB-INF/applicationContext.xml");
    NewsInfoComponent newsInfoComponent 
 = (NewsInfoComponent)ctx.getBean("newsInfoComponent");
@GET
@Produces("text/plain;charset=UTF-8")
public String getNewsInfo(@Context HttpServletRequest 
request, 
@Context HttpServletResponse response, @PathParam("id") 
Integer id)
throws IOException, TemplateException, SQLException 
 {
//System.out.println("Enter resource...") ;
id=1;String newsTitle = newsInfoComponent.getNewsInfo(id);
return "News Title:" + newsTitle.toString() ;
}
}
       Responding result is as below:
      8 192.168.13.197:8091/cu x
```
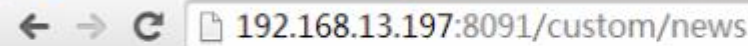

```
新闻标题:test1
```
●